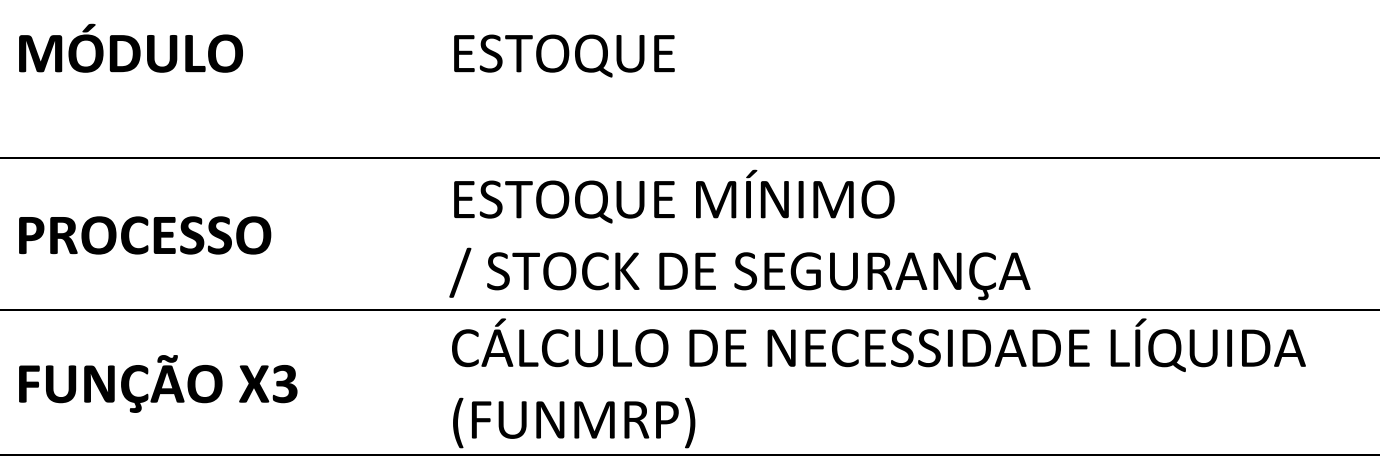

### **DESCRIÇÃO**

Este documento tem como objetivo demonstrar os campos necessários que devem ser configurados e/ou preenchidos para que a funcionalidade **ESTOQUE MÍNIMO** seja utilizada, no X3 está valor é definido como **STOCK DE SEGURANÇA.**

### **CONCEITO**

O **STOCK DE SEGURANÇA** é o valor numérico que representa a quantidade de itens que estão no estoque do estabelecimento. Quando há movimentação no estoque que resulte em um saldo inferior a este valor, será exibido na lista de necessidades de compras (caso o item seja comprado) ou na necessidade de fabricação (caso o item seja fabricado).

As quantidades que serão sugeridas para compra/fabricação são definidas de acordo com a configuração desejada na **POLÍTICA DE REAPROVISIONAMENTO** item a item por estabelecimento, podendo gerar lotes fracionados considerado ou não a quantidade mínima a ser requisitado.

#### OBSERVAÇÕES:

- Estas configurações podem ser definidas ao nível de **CATEGORIA DE ARTIGO ou ARTIGO** onde na associação de um novo **ARTIGO ESTABELECIMENTO**, estas configurações serão herdadas para este item. Os campos indicados serão os mesmos da tela "Dados de Base\Artigos\Categorias artigo"
	- o **Ressalta-se que após criado um item ao alterar a CATEGORIA DE ARTIGO ou ARTIGO esta alteração não será atualizada nos ARTIGOS ESTABELECIMENTOS relacionados anteriormente, apenas nos itens novos**

Super administrator SCOPASIL TREINAMENTO

### **CONFIGURAÇÕES**

- **CÁLCULO NECESSIDADE (GESPCB)**
	- **a. Tela : Parametrização\Stocks\Cálculo Necessidades**
	- **b. Aba "Cálculo nec.liquidas 1"**

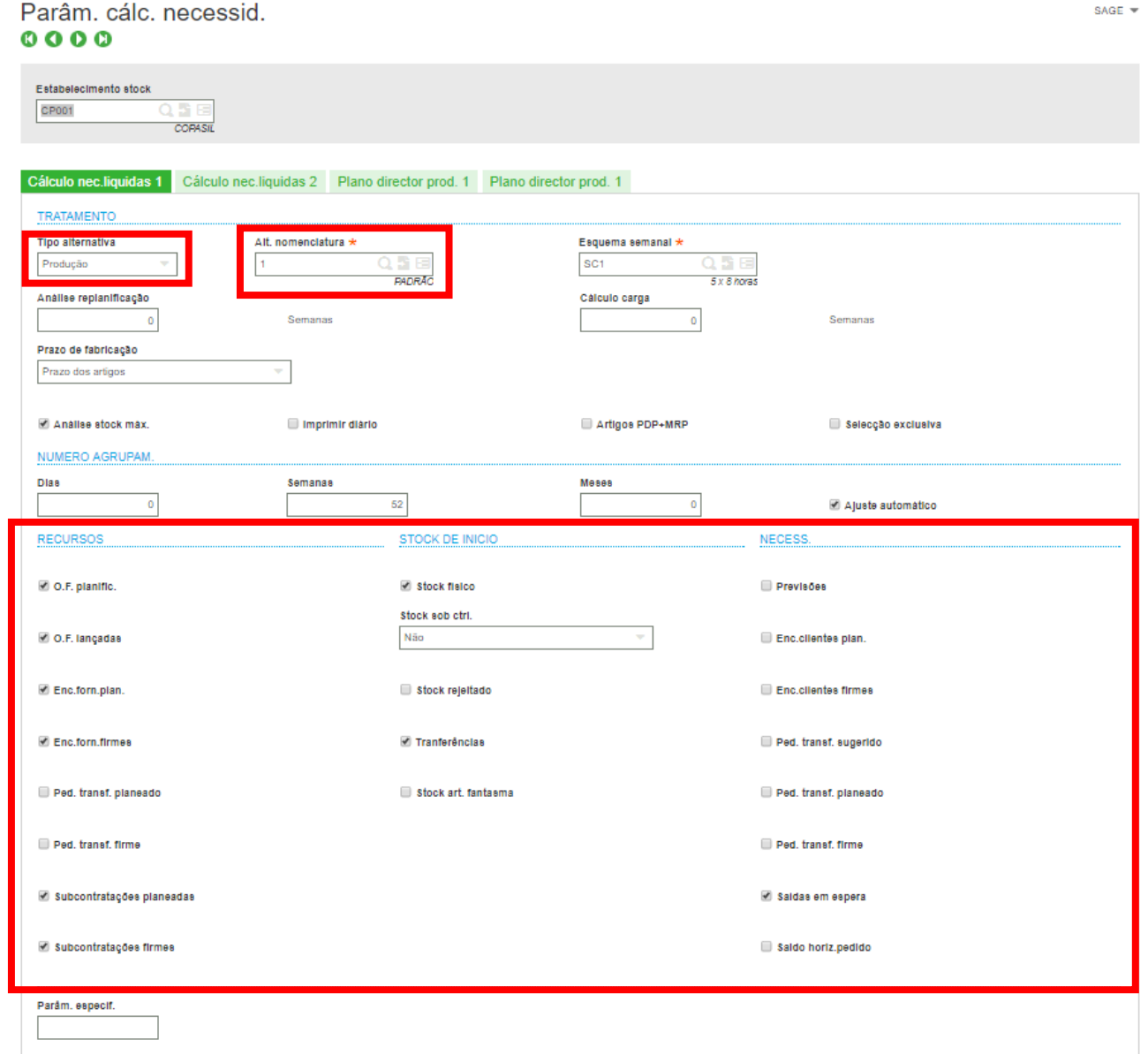

- i. **Tipo alternativa = "Produção**" (Para considerar que a gestão será feita pela própria empresa)
- ii. **Alt Nomenclatura =** Escolher aquela nomenclatura que será considerada para o cálculo automático de necessidade (Esta opção refere-se aos itens produzidos que possuem MONTAGEM e/ou FABRICAÇÃO)
- iii. **Grupo de Seleção RECURSO/STOCK DE INICIO / NECESS =** Escolher as opções que irão definir a quantidade de itens que estão em estoque conforme os status acima, e que

deverão ser considerados ou ignorados para gerar a quantidade de itens a serem sugeridos

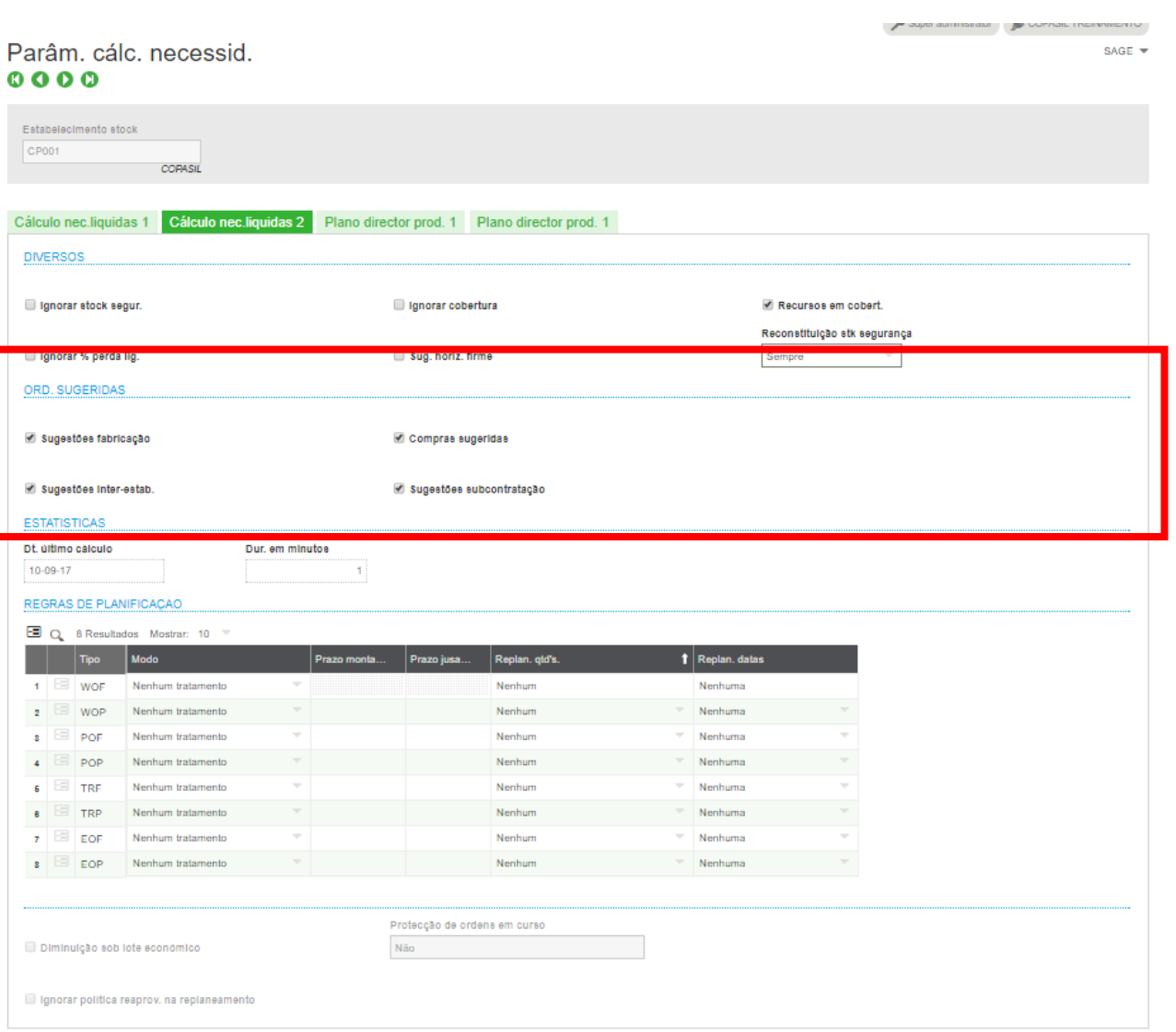

c. **Aba "Cálculo nec. Liquidas 2"**

**d. Grupo de Seleção "ORD SUGERIDAS" =** Escolher os tipos de sugestões que devem ser criadas quando rodar o Cálculo de Necessidades Liquidas

#### • **ARTIGO ESTABELECIMENTO (GESITF)**

- **a. Tela:** "Dados de Base\Artigos\Artigos" (GESITF)
- **b. Aba "GESTÃO":**

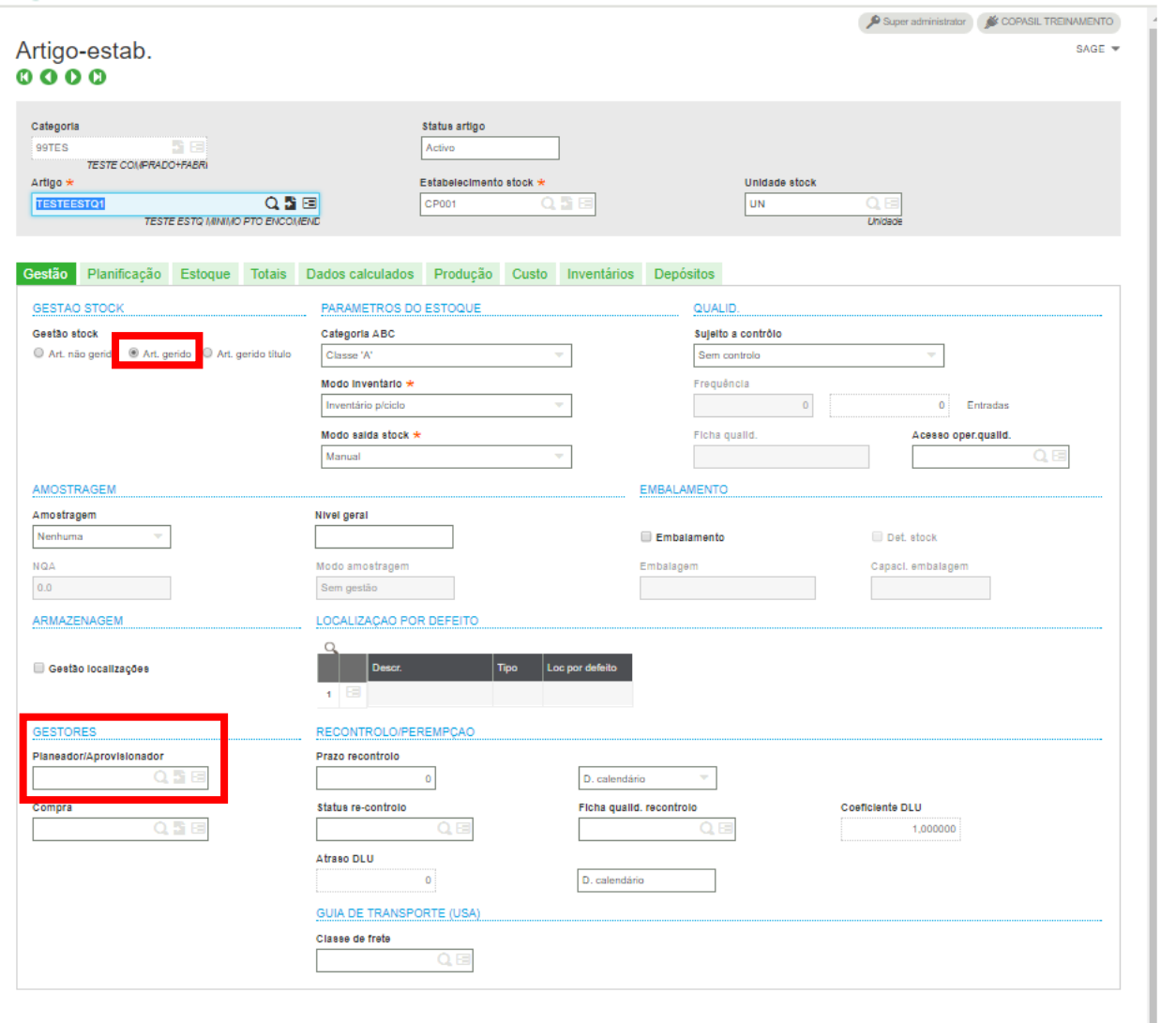

- **i.** "GESTÃO STOCK" = **"Art. Gerido"**
- **ii.** "Planeador/Aprovisionador" = Selecionar o usuário responsável por efetuar a compra e/ou produção deste item especifico, este campo será utilizado na tela de PLANO GLOBAL para verificar por PLANEADOR os itens de necessidade

**c. Aba "PLANIFICAÇÃO":**

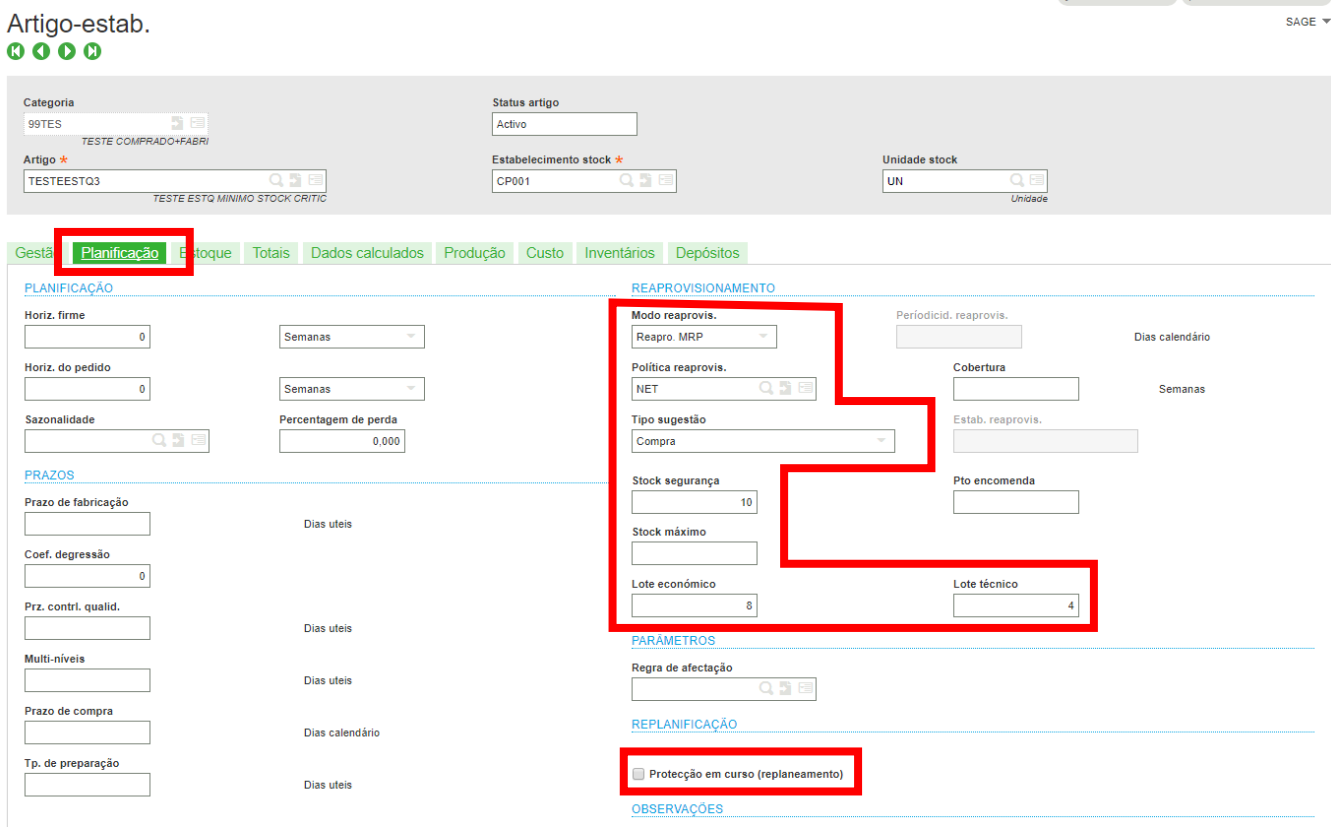

- i. **MODO REAPROVIS.** = "Reapro. MRP"
- ii. **POLÍTICA REAPROVIS.** = selecionar conforme regra da empresa, vide configuração em **[POLÍTICA REAPROVISIONAMENTO](#page-6-0)**
- iii. **TIPO SUGESTÃO =** selecionar qual sugestão que será criada deste item (Estas seleções são exibidas conforme a categoria de artigo que foi associado, definido nos campos TIPOS DE FLUXO na CATEGORIA DE ARTIGO)
- iv. **STOCK DE SEGURANÇA =** informar a quantidade mínima que deve possuir no estoque
- v. **LOTE ECONÔMICO:** Quantidade mínima para COMPRA/FABRICAÇÃO vide configuração em **[POLÍTICA REAPROVISIONAMENTO](#page-6-0)**
- vi. **LOTE TÉCNICO:** Quantidade de multiplicidade após a quantidade mínima, por exemplo lote técnico 3, sugestões serão 3,6,9,12,15,18 e etc... vide configuração em **[POLÍTICA](#page-6-0)  [REAPROVISIONAMENTO](#page-6-0)**
- vii. **Seleção "Proteção em curso (replanejamento)"** = Flegar quando não quiser que um planejamento já configurado seja alterado pela função CÁLCULO DE NECESSIDADES LIQUIDAS, ou seja, se uma sugestão de OF ou uma sugestão de Encomenda ainda não foi liberada, as quantidades resultantes desta função serão agregadas nestas sugestões, caso contrário será criada uma nova sugestão

#### d. Aba Dados Calculados

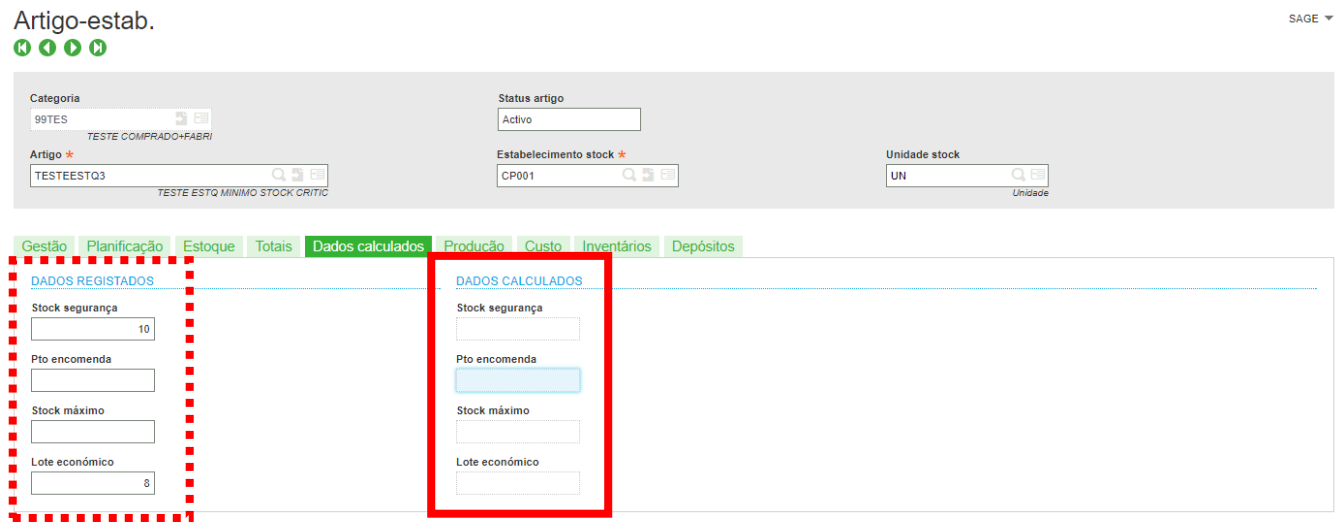

- i. **Campos do Grupo "DADOS REGISTRADOS"** = são os mesmos da aba Planificação
- ii. **Campos do Grupo "DADOS CALCULADOS" =** conforme houver as movimentações de estoques, o X3 irá sugerir valores para alterar os campos indicados. Contudo é apenas uma sugestão, caso não seja alterado manualmente os campos nenhuma alteração será implementada

### CONFIGURAÇÕES COMPLEMENTARES

- <span id="page-6-0"></span>• **POLÍTICA REAPROVISIONAMENTO (GESTRP)**
	- **a. Tela: "Dados de Base\Tabelas artigos\Políticas de reabastecimento"**
	- **b. Tela única**

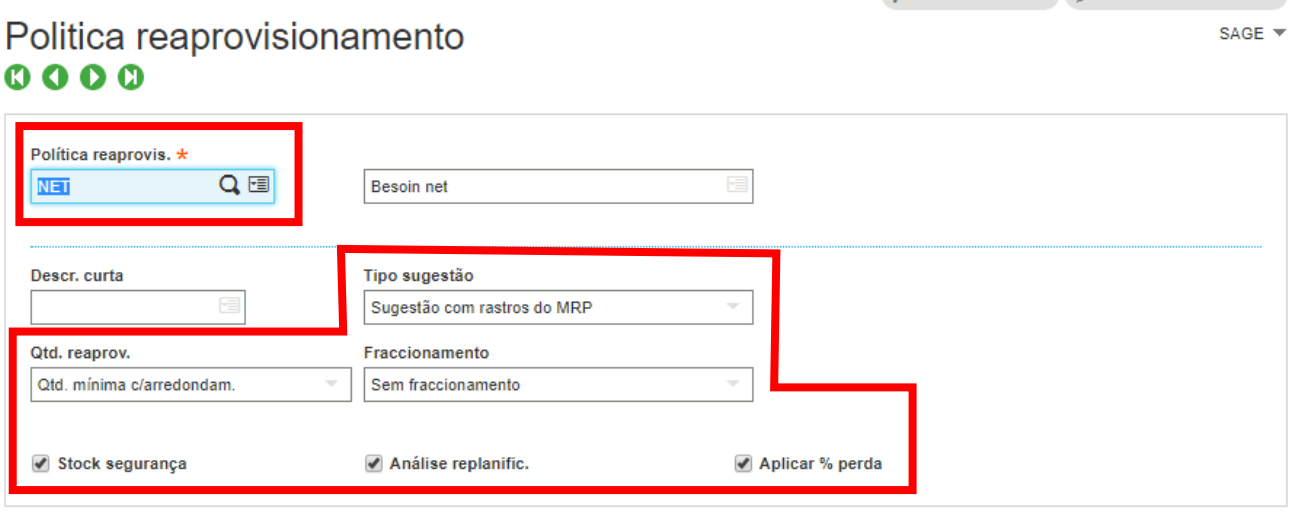

**i. Politica reaprovis. =** Código da política de reaprovisionamento

#### **ii. Tipo de Sugestão:**

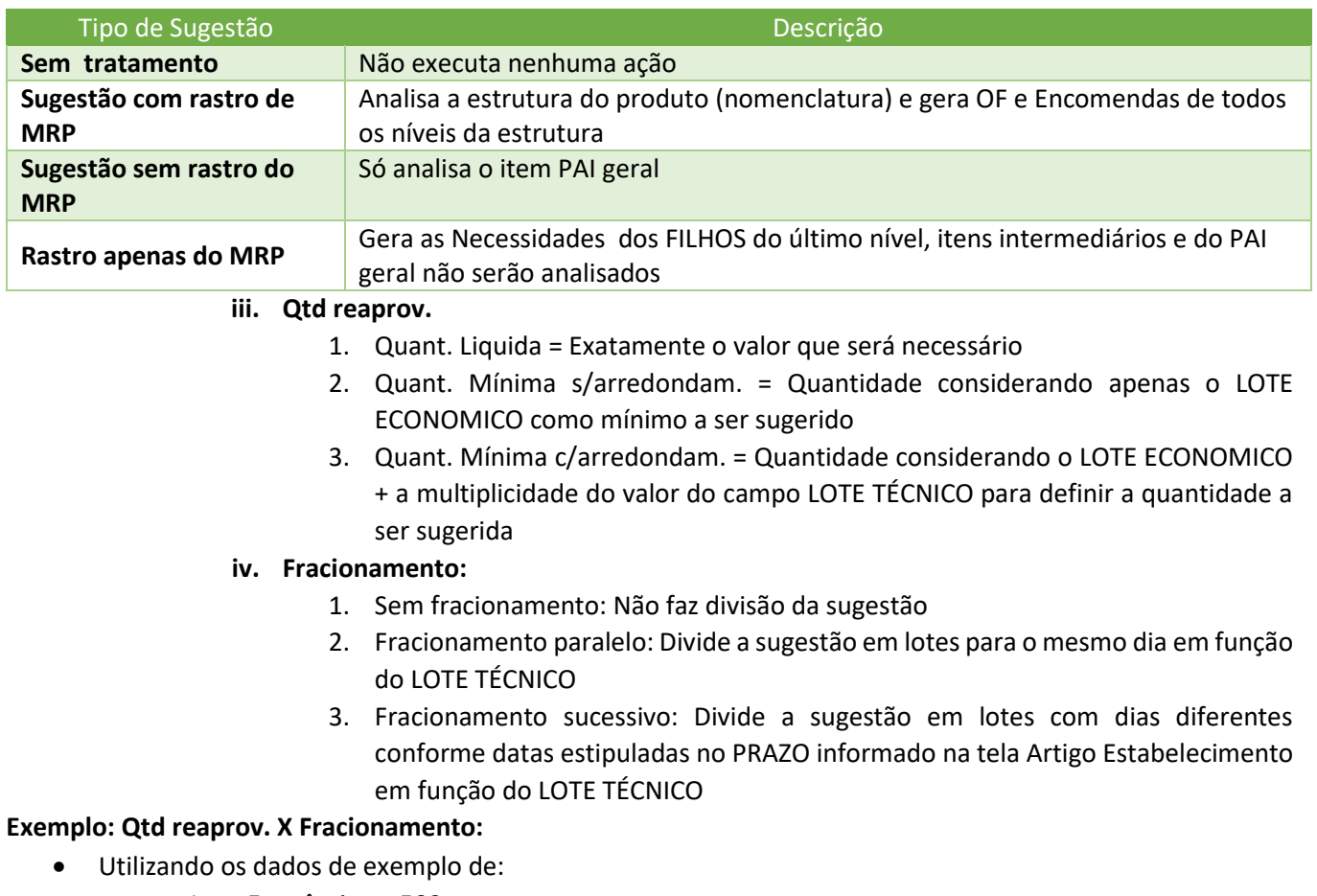

- Lote Econômico = 500
- Lote Técnico = 100

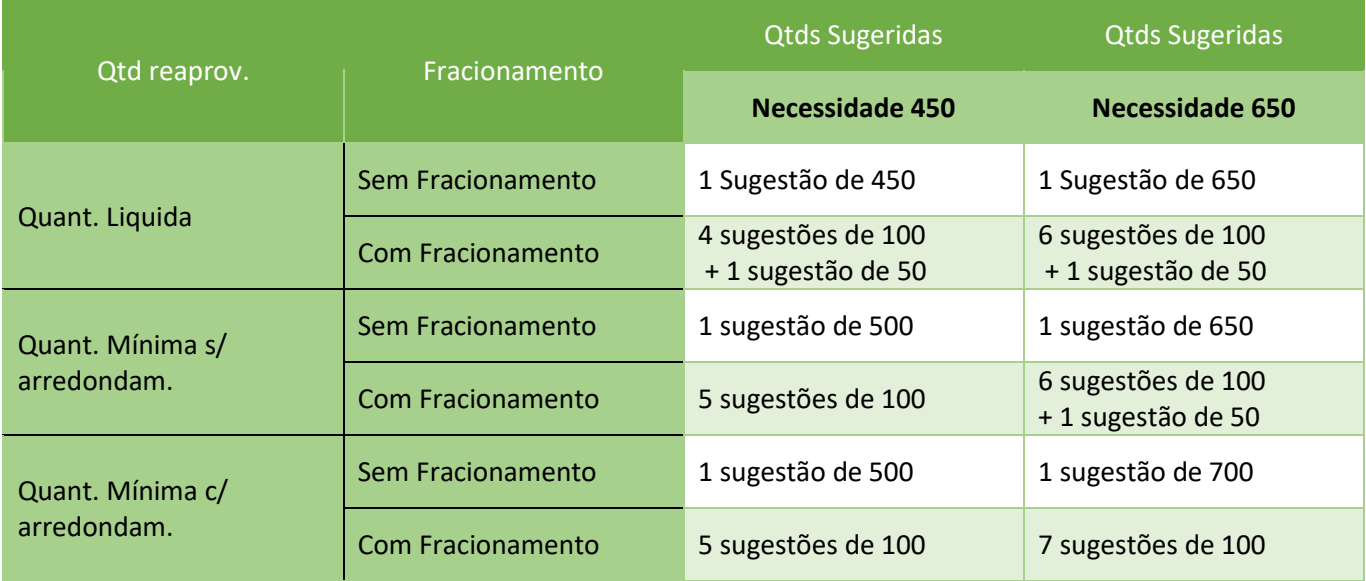

### EXECUTAR A FUNÇÃO

- 1. EXECUTAR CÁLCULO NECESSIDADE LÍQUIDAS (FUNMRP)
	- a. Tela: Stock\Cálculo necessidades liquidas

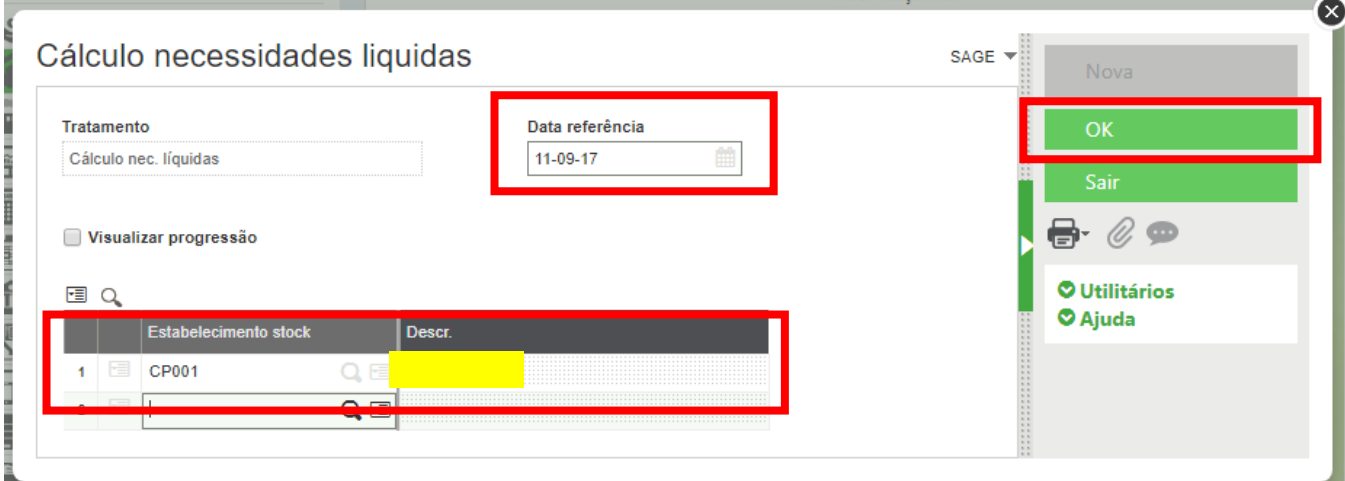

- i. Data referência: Data relativa ao dia que gerou a NECESSIDADE
- ii. Grid ESTABELECIMENTO STOCK: Quais os stock que deverão entrar na análise
- iii. Botão OK: Executa a função

**OBS: Ao gerar esta NECESSIADE, todos os itens que possuem as configurações acima serão contempladas, independente do usuário que estiver gerando as necessidades**

- 2. VISUALIZAR O RESULTADO DA ANÁLISE (FUNMPICKA)
	- a. Tela: Compras\Aprovisionamento\Plano Global // Produção\Planificação\ Plano Global

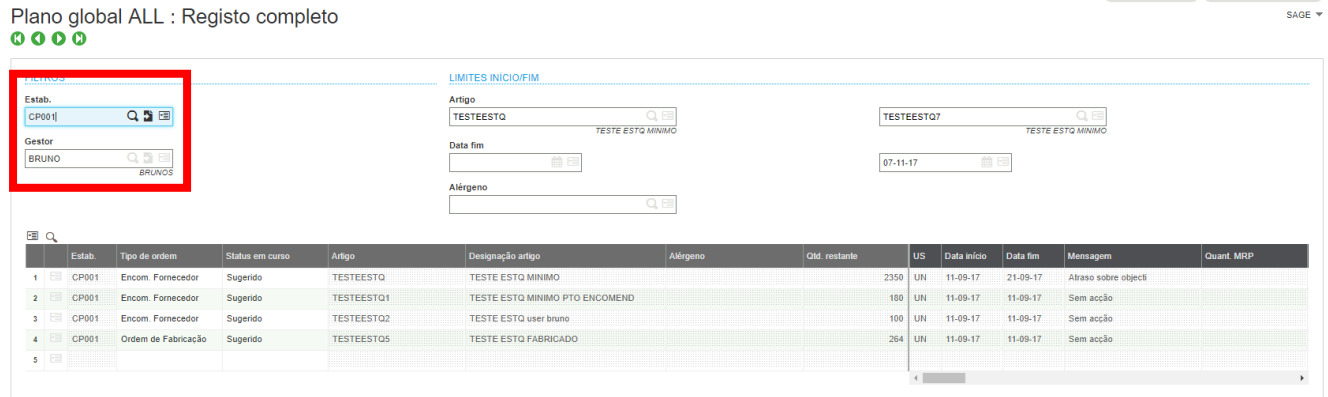

- i. Estab: Informar qual estabelecimento a ser pesquisado
- ii. Gestor: Responsável sobre os produtos

**OBS: Caso o item não esteja atribuído ao um GESTOR (PLANEADOR), este itens serão exibidos na lista para todos os usuarios**